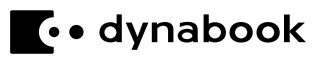

# 取扱説明書

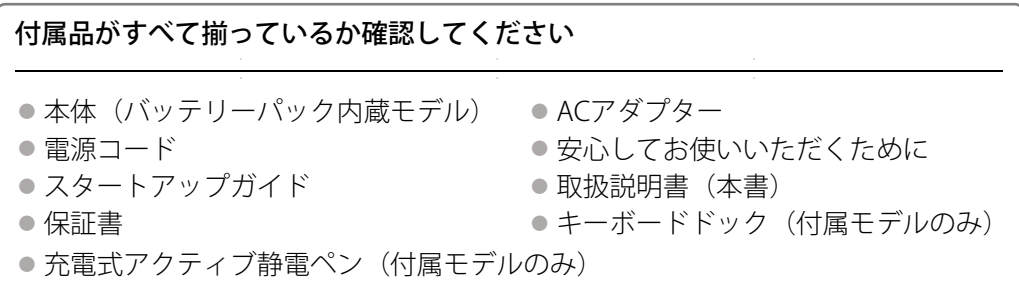

### 【**Office**のご使用にあたって】\***Office**搭載モデルのみ

本製品にプレインストールされているOfficeを使用するときに、プロダクトキーの入力は必要 ありません。Microsoft アカウントでサインインをして、ライセンス認証を行います。 参照▷Microsoft アカウントの作成『スタートアップガイド』

## 【製品仕様のご確認】

本製品の詳しい仕様については、dynabook.com(https://dynabook.com/search/index.html) でお使いの製品型番を入力し、情報をご覧ください。 製品型番は、保証書や本製品裏面などに記載されています。

この取扱説明書は再生紙を使用しております。

GM9045363210 Printed in China

# <span id="page-1-0"></span>もくじ

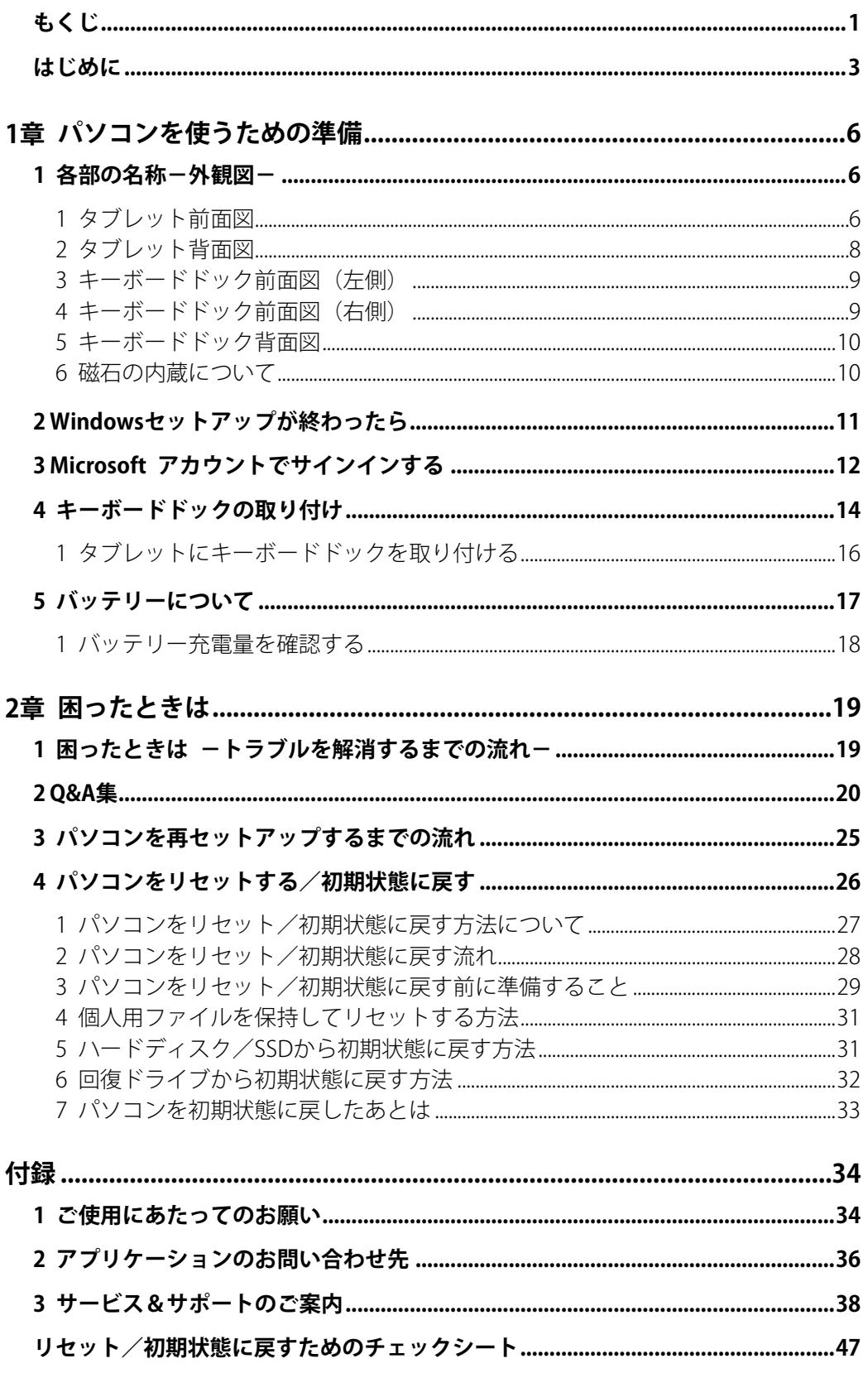

## 詳細は、『パソコンで見るマニュアル』で説明しています。

本書では、パソコンに用意されている機能の一部を説明しています。より詳しい説明や、本 書で説明していない機能については『パソコンで見るマニュアル』を参照してください。 『パソコンで見るマニュアル』は、次の手順で起動できます。

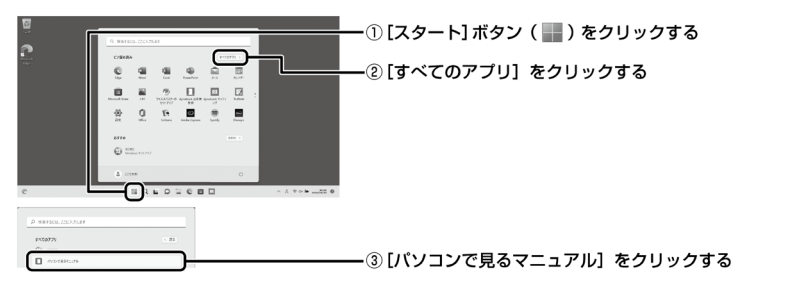

\*画面に表示されるアプリケーションは、モデルや使用状況によって異なります。

## <span id="page-3-0"></span>はじめに

このたびは、本製品をお買い求めいただき、まことにありがとうございます。 本製品を安全に正しく使うために重要な事項が、付属の冊子『安心してお使いいただくため に』に記載されています。必ずお読みになり、正しくお使いください。

本書や『安心してお使いいただくために』は、お読みになったあと、いつでも見られるよう にお手元に大切に保管してください。

本書は、次の決まりに従って書かれています。

## 1 記号の意味

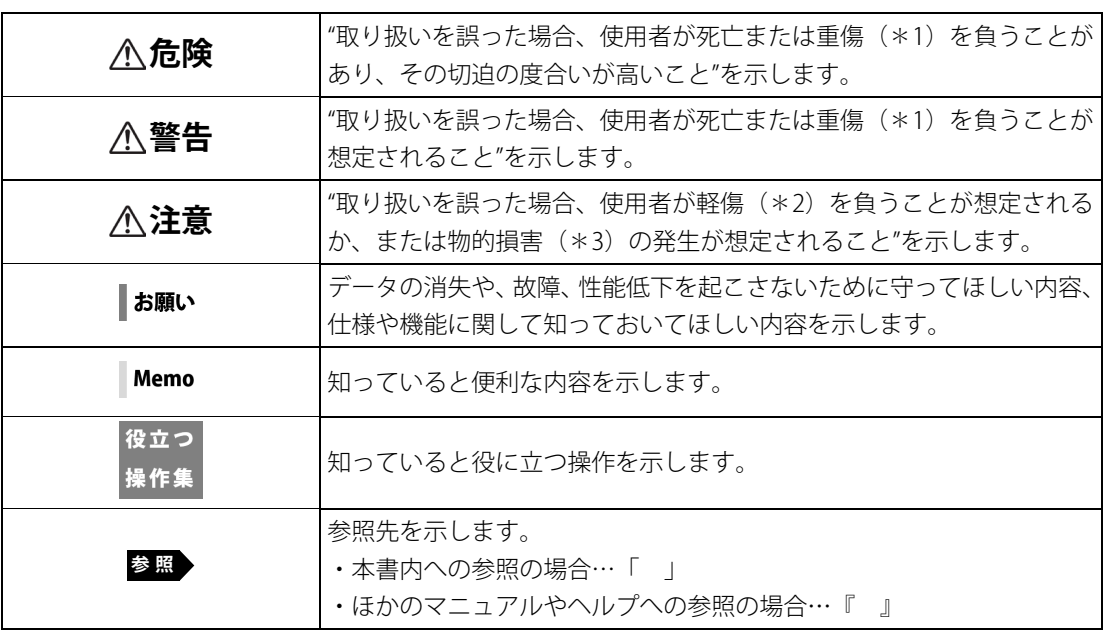

\*1 重傷とは、失明やけが、やけど(高温・低温・化学)、感電、骨折、中毒などで、後遺症が残るも のおよび治療に入院・長期の通院を要するものをさします。

\*2 軽傷とは、治療に入院・長期の通院を要さない、けが、やけど、感電などをさします。

\*3 物的損害とは、家屋・家財および家畜・ペットなどにかかわる拡大損害をさします。

お子様がお使いになるときは、保護者のかたが各種説明書の内容をお読みになり、正しい 使いかたをご指導ください。

## 2 | 用語について

参照▷『パソコンで見るマニュアル 準備編 本書をお読みになる前に-2 用語について』

## 3 お願い

- ●次のいずれか以外の、システム (OS)、アプリケーションをインストールした場合の動作保 証はできません。
	- 本体のハードディスク/SSDにインストールされている、システム(OS)、アプリケーショ ン
	- 付属のDVDからインストールしたアプリケーション
	- Microsoft Storeで公開されている、本製品向けに提供されたアプリケーション
- Windows標準のシステムツール以外の方法で、パーティションを変更・削除・追加しない でください。ソフトウェアの領域を壊すおそれがあります。
- ●次のシステム (OS)、アプリケーションは、本製品でのみ使用できます。
	- 本体のハードディスク/SSDにインストールされている、システム(OS)、アプリケーショ ン
	- 付属のDVDからインストールしたアプリケーション
- 購入時に定められた条件以外で、製品およびソフトウェアの複製もしくはコピーをするこ とは禁じられています。取り扱いには注意してください。
- ●本製品の画像データは、本製品上で壁紙に使用する以外の用途を禁じます。
- ●お使いの環境によっては、スムーズに再生できない動画があります。
- ●パスワードを設定した場合は、忘れたときのために必ずパスワードを控えておいてください。 パスワードを忘れてしまって、パスワードを解除できなくなった場合は、使用している機 種(型番)を確認後、次のサポート窓口に連絡してください。
	- Microsoft アカウントのPINや パスワードを忘れたとき :dynabook あんしんサポート使いかた相談窓口
	- その他のパスワードを忘れたとき : dynabook あんしんサポート修理相談窓口

「その他のパスワード」の場合は、有料にてパスワードを解除します。その際、パスワード の種類によっては、お客様のデータが失われる場合があります。

またどちらの場合も、身分証明書(お客様自身を確認できる物)の提示が必要となります。

●本製品はセキュリティ対策のためのパスワードの設定や、無線LANの暗号化設定などの機 能を備えていますが、完全なセキュリティ保護を保証するものではありません。

セキュリティの問題の発生や、生じた損害に関し、当社はいっさいの責任を負いません。 ● 「ウイルスバスター クラウド™」を使用している場合、 パターンファイルなどは、 新種のウ

- イルスやワーム、スパイウェア、クラッキングなどからコンピューターを保護するために も、常に最新の状態で使用する必要があります。本製品に用意されている「ウイルスバス タークラウドTM」は、インターネットに接続していると自動的に最新の状態に更新されます が、90日間の使用制限があります。90日を経過するとウイルスチェック機能を含めて、す べての機能がご使用できなくなります。
- ウイルスチェックがまったく行われない状態となりますので、必ず期限切れ前に有料の正 規サービスへ登録するか、ほかのウイルスチェック/セキュリティ対策ソフトを導入して ください。
- ご使用の際は必ず各種説明書と、Windowsのセットアップ時に表示されるライセンス条項 およびエンドユーザー使用許諾契約書をお読みください。
- アプリケーション起動時に使用許諾書が表示された場合は、内容を確認し、同意してください。 使用許諾書に同意しないと、アプリケーションを使用することはできません。一部のアプリケー ションでは、一度使用許諾書に同意すると、以降起動時に使用許諾書が表示されなくなります。
- 保証書は、記載内容を確認のうえ、大切に保管してください。

「COCORO MEMBERS」へのご登録(お客様登録)をあらかじめ行っていただくようお願いし ております。

参照▷お客様登録について『パソコンで見るマニュアル 準備編』

その他の事項については、次の説明書を確認してください。 参照▷『パソコンで見るマニュアル 準備編 本書をお読みになる前に』

# <span id="page-6-0"></span>1章 入パソコンを使うための準備

## <span id="page-6-1"></span>各部の名称-外観図-

### お願い | 外観図について

- ●本製品に表示されているコネクタ/LED/スイッチのマーク (アイコン)、およびキーボード上の マーク(アイコン)は最大構成(モデルによっては選択できない構成があります)を想定していま す。ご購入いただいたモデルによっては、機能のないものがあります。
- 本製品には磁石が内蔵されています。

参照▷「磁石の内蔵について[\(10ペ](#page-10-1)ージ)」

<span id="page-6-2"></span>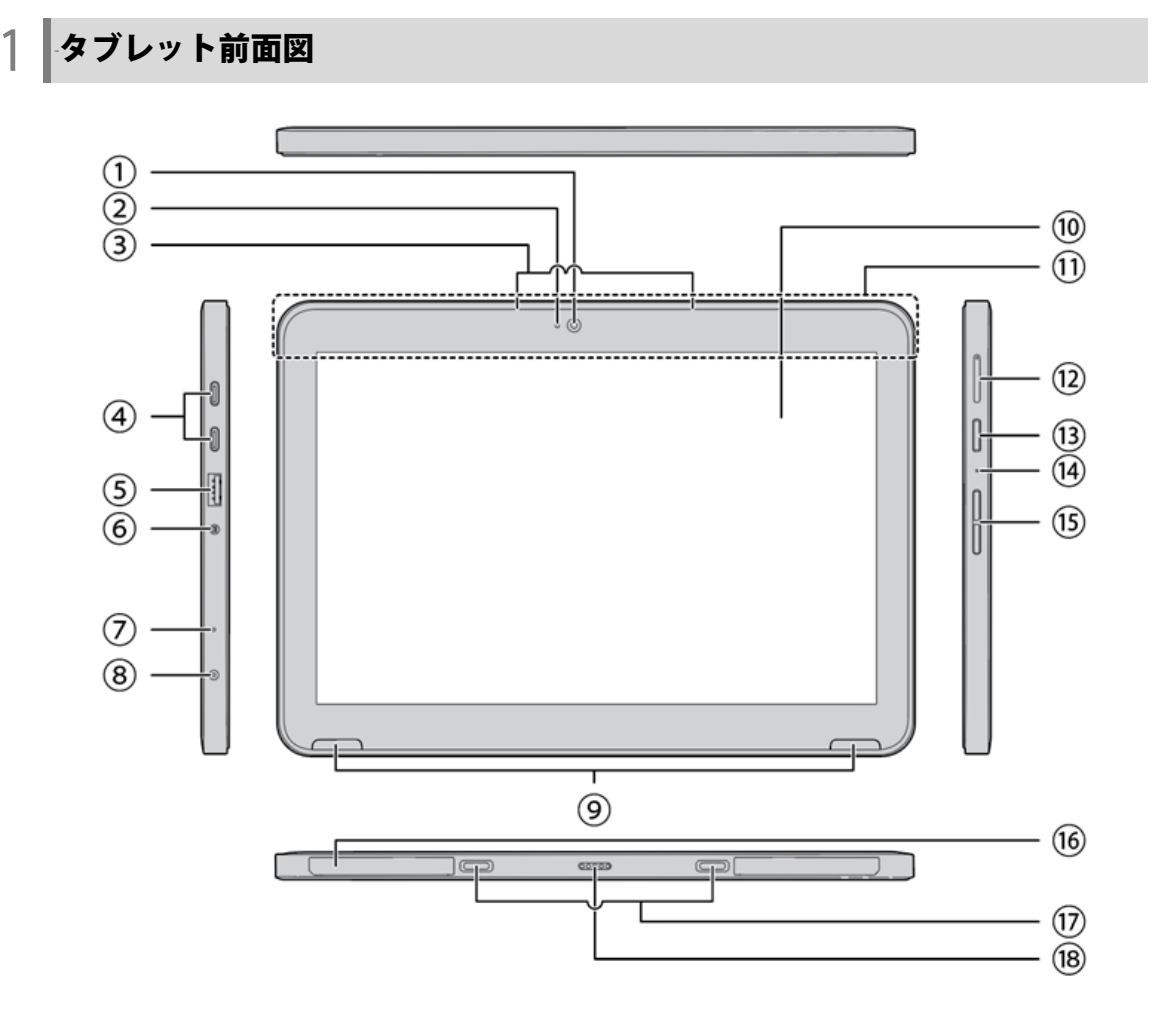

①Webカメラ(フロント) 写真や動画を撮影するためのものです。

- ②Webカメラ(フロント)LED Webカメラ(フロント)の使用時に点灯 します。
- ③内蔵マイク
- ④USB3.2(Gen1)Type-Cコネクタ USB対応機器を接続します。 USB3.2(Gen1)規格に対応しています。 映像出力にも対応しています。 以降、本書では「USB Type-C™コネクタ」 と呼びます。
- ⑤USB3.2(Gen1)Type-Aコネクタ USB対応機器を接続します。 USB3.2(Gen1)規格に対応しています。 以降、本書では「USB Type-Aコネクタ」 と呼びます。
- ⑥マイク入力/ヘッドホン出力端子 ヘッドホンやヘッドセットを接続します。 マイクはモノラル音声です。
- **②DC IN/Battery <sup>D</sup> / □ LED** 電源コードとACアダプターの接続の状 態やバッテリーの充電状態を示します。
- 参照▷「バッテリーの状態をDC IN/Battery LEDで 確認する[\(18ペ](#page-18-1)ージ)」
- \*1 ワイヤレスWAN機能搭載モデルのみ
- ⑧電源コネクタ
- ⑨スピーカー
- ⑩ディスプレイ(画面)
- ⑪この部分に無線通信用のアンテナが内蔵 されています。
	- \*無線通信機能(無線LAN/Bluetooth®/ワイ ヤレスWAN機能\*1)搭載モデルのみ
	- ⑫カードトレイ microSDメモリカード、nanoSIMカード \*1 をセットします。
- ⑬電源スイッチ
	- ⑭Power(<sup>I</sup>)LED 電源がONのとき、Power LEDが点灯しま す。
	- ⑮音量ボタン(音量大(+)、音量小(−) ボタン)

音量を調整します。

- ⑯型番、製造番号
- ⑰ドッキングガイド
	- ⑱ドッキングコネクタ
		- キーボードドックを接続できます。

## <span id="page-8-0"></span>2 タブレット背面図

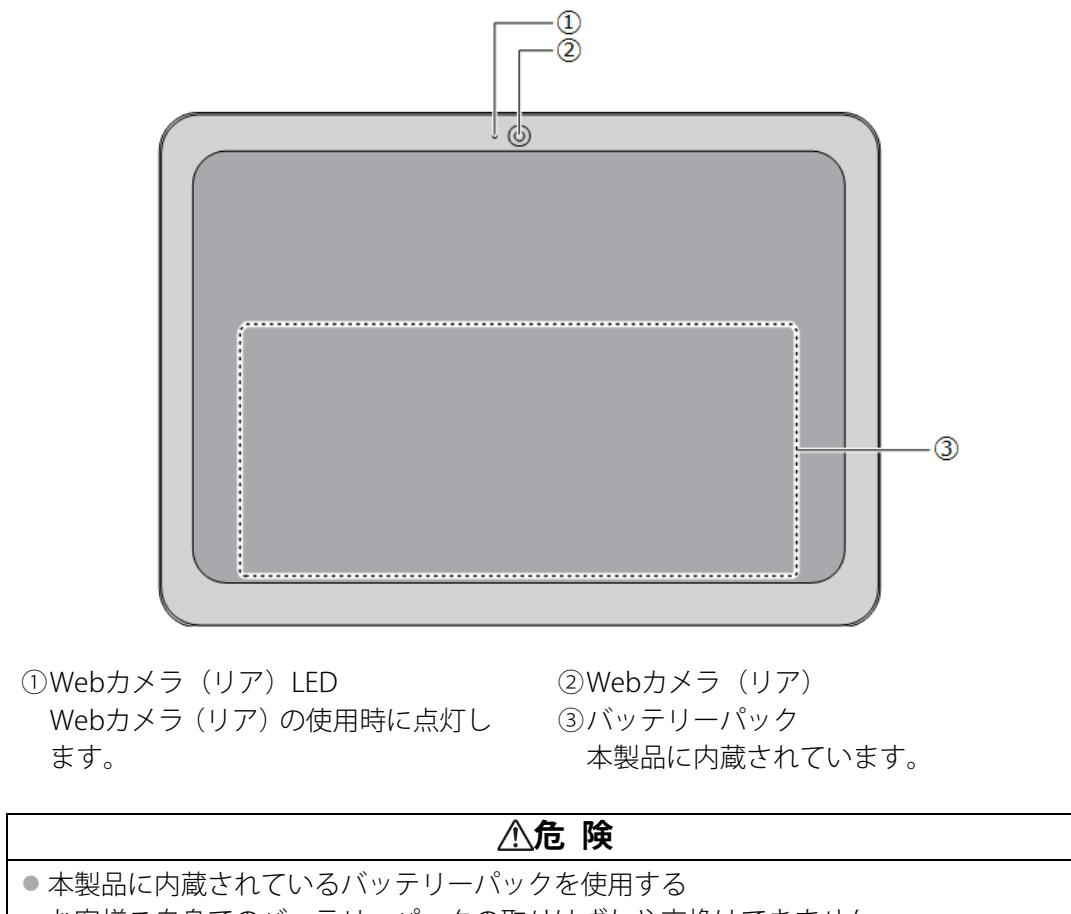

お客様ご自身でのバッテリーパックの取りはずしや交換はできません。 寿命などで交換する場合はお問い合わせください。

バッテリーパックの交換は、保証期間内でも有料になります。

■ お問い合わせ先「サービス&サポートのご案内 [\(38ペ](#page-38-0)ージ) 」

**お願い** |■本製品のメモリについて

● メモリの交換・増設はできません。

9

付属の充電式アクティブ静電ペン、またはPS0181NA1MPP(オプション)を収納できます。

### \*キーボードドックは、キーボードドック付属モデルのみ

3 キーボードドック前面図 (左側)

①ドッキングコネクタ

①ペン収納スロット

<span id="page-9-1"></span>4 キーボードドック前面図 (右側)

②ガイドピン ③ヒンジ

- 
- <span id="page-9-0"></span>

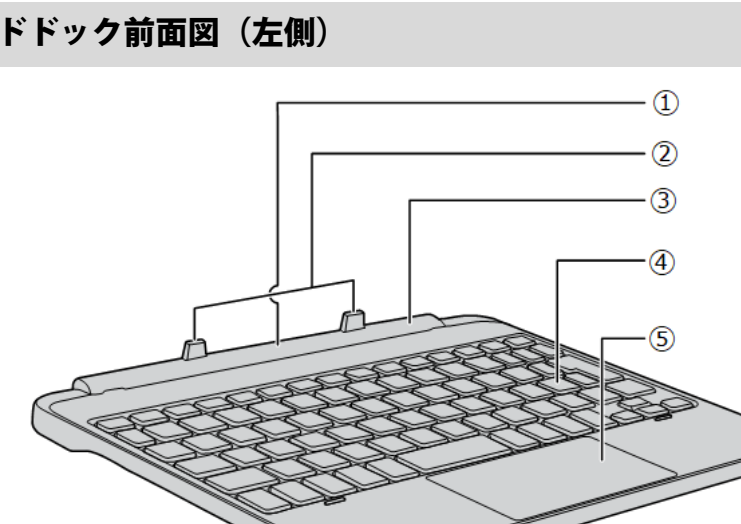

④キーボード

タン、右ボタン

⑤タッチパッド(クリックパッド)、左ボ

 $-\bigcirc$ 

## <span id="page-10-0"></span>5 キーボードドック背面図

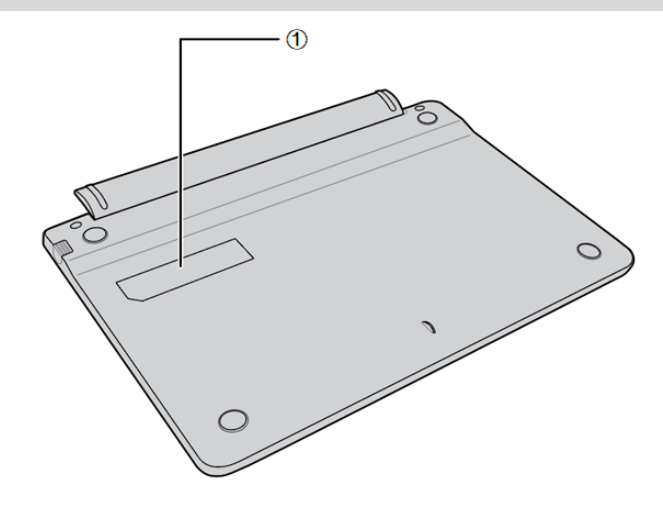

<span id="page-10-1"></span>①型番、製造番号

## 6 20B磁石の内蔵について

次の図の枠で囲った部分には、磁石が内蔵されています。 ディスプレイ(タブレット部分)を閉じた状態、裏返した状態でも磁気の影響はあります。

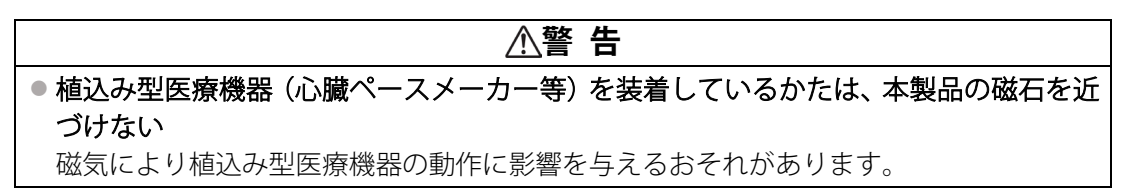

#### お願い | 磁石について

- ●磁気カードなどを利用した記憶媒体のデータを壊す可能性がありますので、本製品の磁石に近づけ ないようにしてください。
- キーボードドック取り付けの妨げとなるおそれがありますので、クリップやUSBケーブルなどの金 属部分を本製品の磁石に近づけないようにしてください。

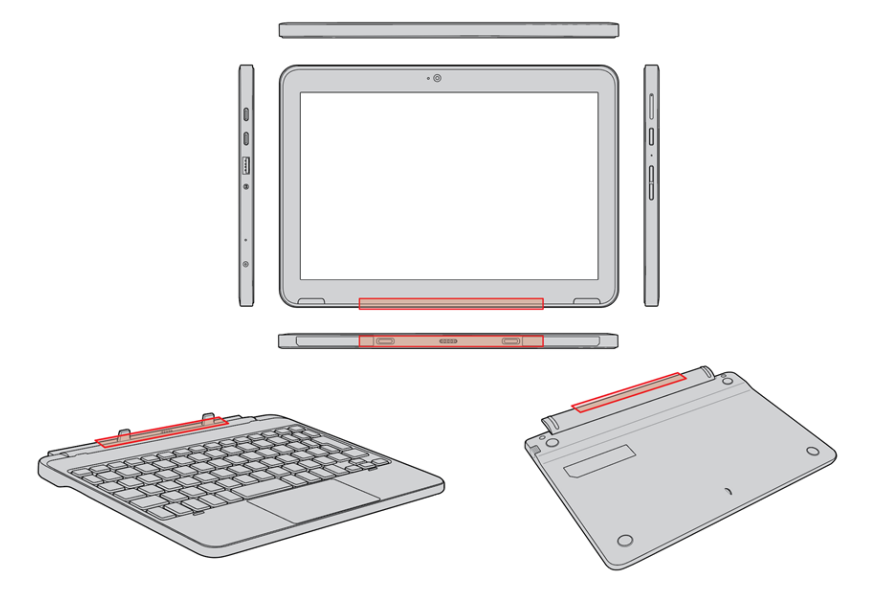

## <span id="page-11-0"></span>2 Windowsセットアップが終わったら

『スタートアップガイド』の手順に従ってWindowsセットアップが終了したら、次の準備を行っ てください。

## 1. ウイルスチェック/セキュリティ対策を行う

安全にパソコンを使用するために、ウイルスチェック/セキュリティ対策ソフトの利用を強 くおすすめします。 参照▷『パソコンで見るマニュアル 準備編』

2. 回復ドライブを作る

パソコンの調子が悪くなったときに初期状態に戻すための回復ドライブを作成します。 参照▷『パソコンで見るマニュアル 準備編』

## 3. インターネットに接続する

インターネットには、無線LAN で接続します。 参照▷『パソコンで見るマニュアル 準備編』

## 4. Microsoft アカウントでサインインする

Microsoft アカウントでパソコンにサインインできるように設定します。Microsoft アカウン トでサインインすると、Windowsの機能をさらに活用できるようになります。 **参照▶「Microsoft アカウントでサインインする [\(12ペ](#page-12-0)ージ)」** 

\*本製品をタブレット状態で使用する場合は、「クリック」を「タップ」に読み替えてください。

## <span id="page-12-0"></span>3 Microsoft アカウントでサインインする

Microsoft アカウントでパソコンにサインインできるように設定します。Microsoft アカウン トでサインインすると、Windowsの機能をさらに活用できるようになります。 たとえば、

- Office製品に一括でサインインできるようになります (Office搭載モデルのみ)。
- 「OneDrive」を使用して、どのパソコンからでもデータを共有できるようになります。

## 1.[スタート]ボタン(■)をクリックし①、[設定]をクリックする②

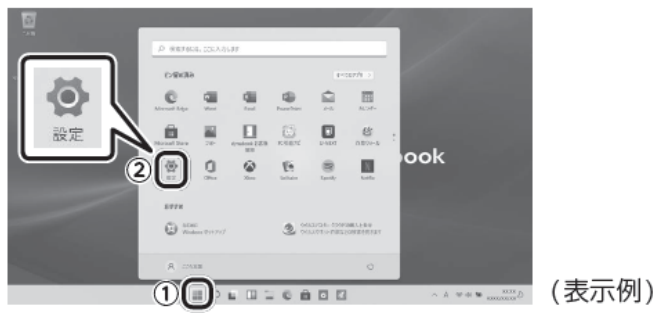

[設定]画面が表示されます。

## $\mathcal{Q}_{\scriptscriptstyle{\alpha}}$  [アカウント]  $\rightarrow$  [ユーザーの情報] をクリックする

## 3.[Microsoft アカウントでのサインインに切り替える]をクリックする

「Microsoft」の画面が表示されます。

## $\mathscr{A}_{n}$  Microsoft アカウントを新規に作成する場合は、[アカウントをお持ちでない場合、作成で きます]の[作成]をクリックする

■既存のMicrosoft アカウントを利用する場合

アカウントを入力して[次へ]をクリックし、パスワードを入力してサインインします。 手順 10 に進みます。

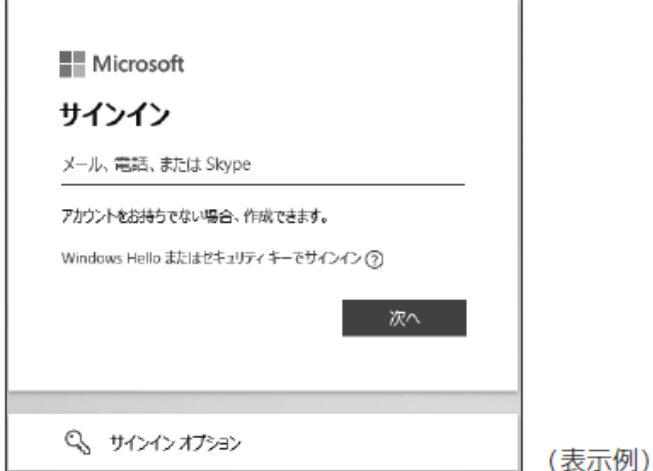

## 5. メールアドレスを入力し、[次へ]をクリックする

ここで入力したメールアドレスにMicrosoftから、本人であることを確認するメールが届く 場合があります。

## $\left(\widehat{\mathcal{O}}_{\alpha}\right)$ Microsoft アカウントのパスワード(大文字・小文字・数字・記号のうち2種類以上を含め、 8文字以上)を作成して[次へ]をクリックする

Microsoftからのサービス情報メールを受信するかどうかのチェックボックスが表示されて いる場合は、必要に応じて設定してください。

## 7. 名前を入力して[次へ]をクリックする

ここで入力した名前がWindows上で使用されます。

## $\mathcal{B}_{n}$  国/地域 ([日本]) を選択し、生年月日を選択して、[次へ] をクリックする

## 9. コードを入力する画面が表示された場合は、受信したコードを入力して[次へ]をクリック する

● Microsoftから届いたメールに記載されているセキュリティコードを入力してください。

● Microsoftからのサービス情報メールを受信するかどうかのチェックボックスが表示されて いる場合は、必要に応じて設定してください。

## $\mathcal{O}_n$  現在のWindowsパスワードを入力する画面が表示された場合は、パスワードを入力して、 [次へ]をクリックする

 $1/2$ , PINを作成する画面が表示された場合は、[次へ] をクリックする

PINとは、パスワードの代わりに使用できる暗証番号のようなものです。

## $\# \mathcal{Q}_a$  [新しいPIN] と [PINの確認] に、同じPINを入力し、[OK] をクリックする

[ユーザーの情報]画面に戻り、Microsoft アカウントに切り替わります。 今後Windowsにサインインするときは、Microsoft アカウントのPINまたはパス ワードを入力してください。

### **お願い** ● Microsoft アカウントのPINとパスワードを忘れないように控えてください。

# <span id="page-14-0"></span>4 キーボードドックの取り付け

\*キーボードドック付属モデルのみ

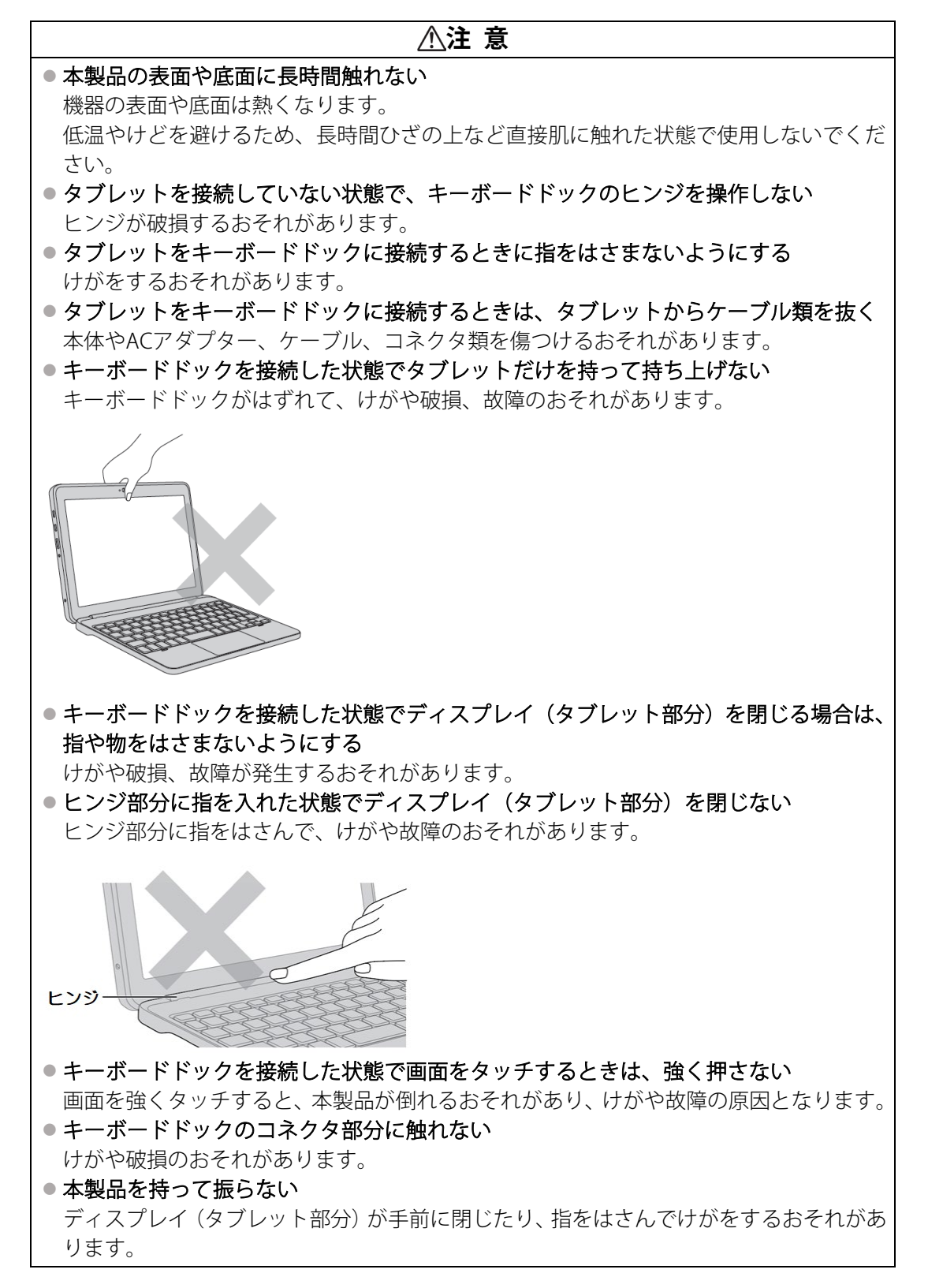

## **お願い|接続する前に**

● タブレットをキーボードドックから取りはずしたあと、再接続したい場合は、5秒以上間隔をあけ てから行ってください。

## お願い | ディスプレイ(タフレット部分)を開くときは

●ディスプレイ(タブレット部分)を開き過ぎるとヒンジに力がかかり、破損や故障の原因となりま す。ヒンジに無理な力が加わらないよう開閉角度に注意してご使用ください。

## お願い | ご使用にあたってのお願い

- タブレット状態で、USBコネクタに接続すると本製品が傾くようなUSB対応機器の場合は注意して 使用してください。本製品のUSBコネクタに力が加わり破損するおそれがあります。
- 持ち運ぶときはキーボードドックが確実に装着していることを確認してください。
- ディスプレイ(タブレット部分)はゆっくり閉じてください。強く閉じると、ディスプレイの画面 に傷がついたり、液晶パネルが故障するおそれがあります。
- ●本製品を持つときは、図のようにキーボードドック部分を持たないでください。本製品が破損する おそれがあります。移動するときはディスプレイを閉じて持ってください。

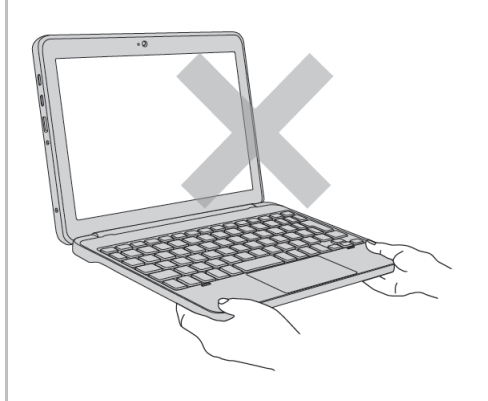

● キーボードの上に、ペンなどものを置いたままディスプレイ (タブレット部分) を閉じないでくだ さい。

## <span id="page-16-0"></span>1 タブレットにキーボードドックを取り付ける

## お願い | 取り付ける前に

● 次の状態で、タブレットにキーボードドックを取り付けないでください。 本製品が正常に動作しない場合があります。

- ・Windowsの起動中(デスクトップ画面、またはスタートメニューが表示されるまでの間) デスクトップ画面、またはスタートメニューが表示されたことを確認してから、取り付けてくださ い。
- ・Windowsのシャットダウン中
- ・スリープへの移行中
- ・休止状態への移行中
- $\mathcal{U}_n$ タブレットからACアダプター、周辺機器、ケーブル類を取りはずす
- 2. データを保存し、使用しているアプリケーションを終了して、タブレットの電源を切る
- 3. タブレットのドッキングガイドをキーボードドックのガイドピンに合わせてゆっくり矢印の 方向に差し込む

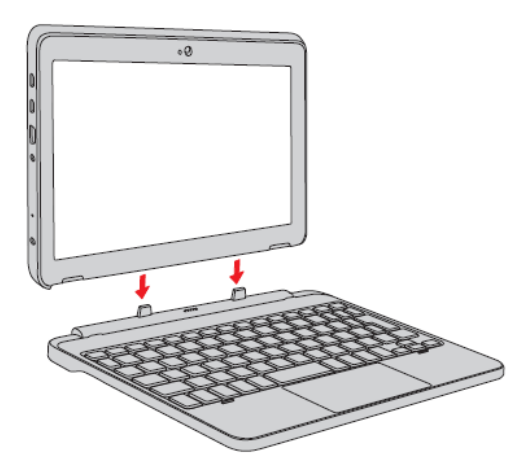

**Memo│●** タブレットを逆向き (ディスプレイが外側を向いている状態) にして、キーボードドックに取り付 けると、キーボードドックの機能は無効になります。

# <span id="page-17-0"></span>5 バッテリーについて

本製品には、バッテリーパックが内蔵されています。 本製品を初めて使用するときは、電源コードとACアダプターを接続してバッテリーパックを 充電してください。

『安心してお使いいただくために』に、バッテリーパックを使用するときの重要事項が記述さ れています。バッテリー駆動で使う場合は、あらかじめその記述をよく読み、必ず指示を守っ てください。

## **危 険** ●本製品に内蔵されているバッテリーパックを使用する お客様ご自身でのバッテリーパックの取りはずしや交換はできません。 寿命などで交換する場合はお問い合わせください。 バッテリーパックの交換は、保証期間内でも有料になります。

参照▶お問い合わせ先サービス&サポートのご案内 [\(38ペ](#page-38-0)ージ)」

## お願い | バッテリーを使用するにあたって

● あらかじめ、次の説明を確認してください。

参照▶「バッテリーの使用/充電について [\(34ペ](#page-34-2)ージ)」

## <span id="page-18-0"></span>1┃バッテリー充電量を確認する

バッテリー駆動で使う場合、バッテリーの充電量が減って作業を中断したりしないよう、バッ テリーの充電量を確認しておく必要があります。

## <span id="page-18-1"></span>**1** 33Bバッテリーの状態をDC IN/Battery LEDで確認する

電源コードとACアダプターを接続している場合、DC IN/Battery → / ■ LEDが点灯します。 DC IN/Battery → / ■ LEDは次の状態を示しています。

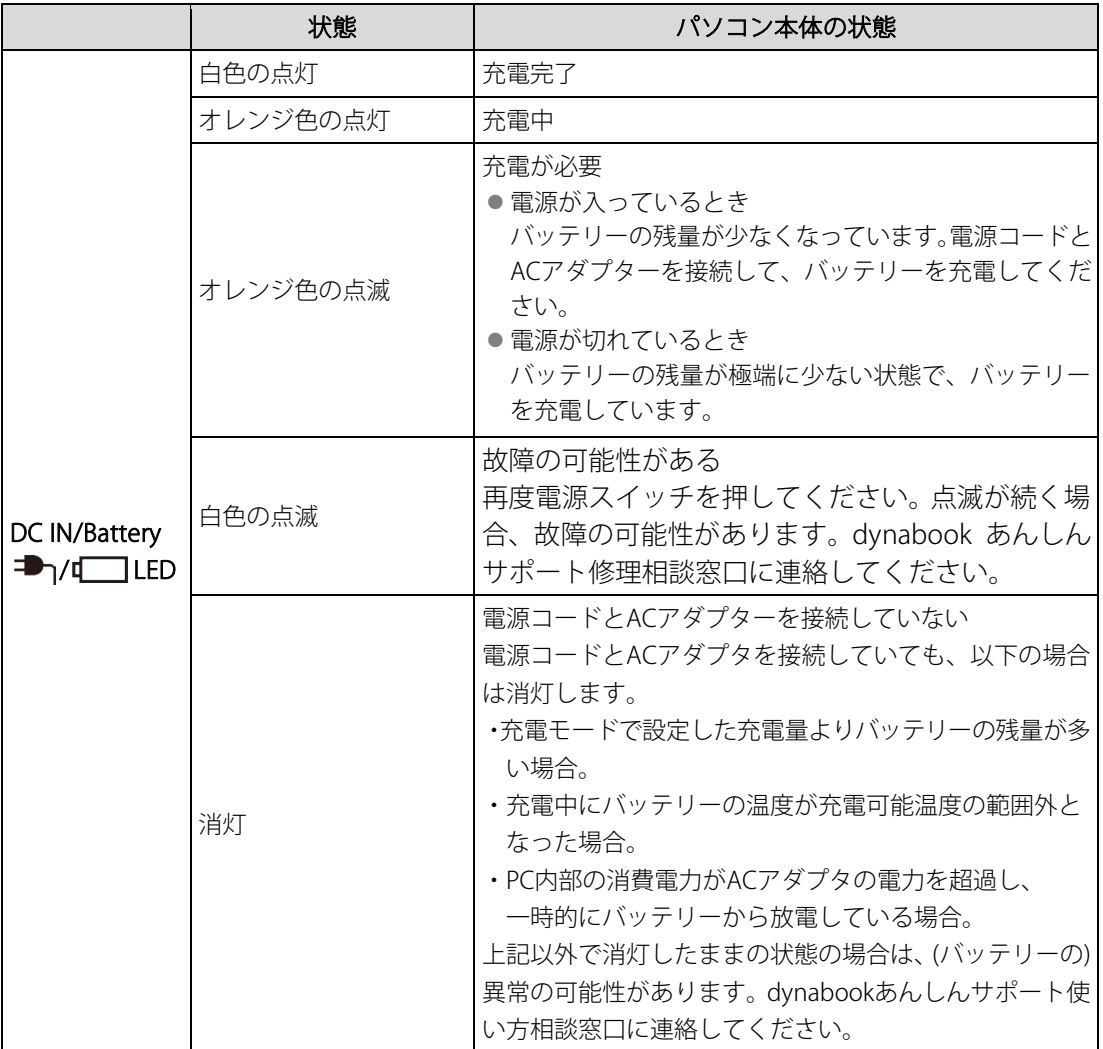

## 2 │通知領域の [バッテリー] アイコンで確認する

通知領域の [バッテリー] アイコン(■、■)の上にポインターを置くと、バッテリー充電 量が表示されます。

![](_page_18_Figure_7.jpeg)

# <span id="page-19-0"></span>**困ったときは**

# <span id="page-19-1"></span>困ったときは -トラブルを解消するまでの流れ-

#### STEP①**本書の「Q&A集」から探す**

本書の「Q&A集」に同じトラブルのQ&Aがないか、確認してみてください。

### STEP②**『パソコンで見るマニュアル』や「おたすけナビ」から探す**

- ●『パソコンで見るマニュアル』を検索してみる
- ①[スタート]ボタン(-)をクリックする
- ②[すべてのアプリ] → [パソコンで見るマニュアル] をクリックする
- ③各編をクリックする
- ④右上の[設定など]( )をクリックし、[ページ内の検索]を選択する
- ⑤検索ボックスにキーワードを入力して検索する
- ●「おたすけナビ」で探してみる 「おたすけナビ」を使うと、本製品に用意されているアプリケーションの中から、目的にあっ たアプリケーションを探し出すことができます。
- ①[スタート]ボタン(■)をクリック
- ②[すべてのアプリ]→[おたすけナビ]をクリックしてください。 へルプを起動するには、「おたすけナビ]画面で 2をクリックします。

#### **GID(3)サポートのサイトで調べる**

\*インターネットに接続している場合

● 当社ホームページ「dynabook.com」(https://dynabook.com/) 「dynabook.com」では、お問い合わせの多い質問や最新のQ&Aが掲載されています。

#### STEP④**それでもトラブルが解決しない場合は問い合わせる**

- ●パソコン本体のトラブルの場合
- dynabook あんしんサポートにご連絡ください。
- OSやアプリケーションのトラブルの場合
- OSや各アプリケーションのサポート窓口にお問い合わせください。
- 参照▷お問い合わせ先『パソコンで見るマニュアル お問い合わせ先編』
- 周辺機器のトラブルの場合

参照▷周辺機器のお問い合わせ先『周辺機器に付属している説明書』

# <span id="page-20-0"></span>**Q&A集**

ここでは、トラブルの解決方法をQ&A形式で説明しています。

**電源** 

### ⒬ **電源スイッチを押して指をはなしても、電源が入らない**

⒜ 電源スイッチを押す時間が短いと電源が入らないことがあります。 確実に電源スイッチを押し、Power LEDが点灯することを確認してください。

## ⒬ **電源が入るが、すぐに切れてしまう。または電源が入らない**

- |A|バッテリーの充電量が少ない可能性があります。 本製品用の電源コードとACアダプターを接続し、充電してください。 (他製品用の電源コードとACアダプターは使用できません) 参照 「バッテリーについて [\(17ペ](#page-17-0)ージ)」
- │A│パソコン内部の温度が一定以上に達すると保護機能が働き、システムが自動的に停止します。 パソコン本体が熱くなっている場合は、涼しい場所に移動するなどして、パソコンの内部温度が 下がるまで待ってください。
- ⒜ パソコン本体からいったん、電源コードとACアダプターを取りはずしてください。 ①電源コードとACアダプターを取りはずす
	- パソコンに接続している周辺機器も取りはずしてください。
	- ②そのままの状態で、しばらく放置する
	- ③電源コードとACアダプターを取り付けて、電源プラグをコンセントに差し込む
	- ④電源スイッチを押し、指をはなす 確実に電源スイッチを押してください。
	- ⑤それでも電源が入らない場合は、電源スイッチをさらに1回押す
	- ⑥10秒程度待って、なにも反応しない場合は、さらに1回電源スイッチを押す
	- ⑦それでも電源が入らない場合は、電源スイッチを18秒ほど長押しして、指をはなす
	- ⑧再度電源スイッチを押す

手順④~⑧の操作を行うと、内蔵時計がリセットされる場合があります。日付と時刻を設定 し直してください。

以上の手順でも解決できない場合は、dynabook あんしんサポート 修理相談窓口に連絡して ください。

参照▷電源コードとACアダプターの接続『スタートアップガイド』

## ⒬ **電源を入れたが、システムが起動しない**

- ⒜ 起動ドライブをハードディスク/SSD以外に設定した場合に、システムの入っていない記録メ ディアがセットされている可能性があります。
	- 次の手順で操作してください。
	- ①システムが入っている記録メディアをセットする
	- ②電源スイッチを5秒以上押して電源を切る
	- ③電源スイッチを押し、すぐに [F12]キーを数回押す (タブレット状態の場合は、電源スイッチを押し、すぐに音量大(+)ボタンを押しながら、 電源スイッチを押し続ける) パスワードの画面が表示されたら、パスワードを入力して「ENTER」キーを押してください。
	- ④表示されたメニューから起動したいドライブ(通常はハードディスク/SSDを示す項目)を ↑ ↓ ↓ で選択し、 ENTER キーを押す
- │A│システム (OS) が破損、またはハードディスク/SSDの内容が消去された可能性があります。 dynabook あんしんサポート 修理相談窓口に相談してください。 ■ 修理のお問い合わせについて「サービス&サポートのご案内 [\(38ペ](#page-38-0)ージ) 」

#### ⒬ **使用中に前触れもなく、突然電源が切れることがある**

⒜ バッテリー駆動で使用している場合、バッテリーの充電量がなくなった可能性があります。 次のいずれかの対処を行ってください。

●本製品用の電源コードとACアダプターを接続し、充電してください。 (他製品用の電源コードとACアダプターは使用できません) ■ 「バッテリーについて[\(17ペ](#page-17-0)ージ)」

#### ⒬ **しばらく操作しないとき、電源が切れる**

#### ■ 省電力機能が働いた可能性があります。

しばらくタッチパッド、マウス、キーボードなどを操作しないと、画面に表示される内容が 見えなくなる場合があります。これは省電力機能が動作したためで、故障ではありません。 実際には電源が入っていますので、電源スイッチを押さないでください。 [SHIFT ]キーを押すか、画面をタッチするか、タッチパッド、マウスなどを操作すると表示が復 帰します。

## **画面/表示**

## ⒬ **青い画面(ブルースクリーン)が表示され、操作できなくなった**

⒜ 電源スイッチを5秒以上押してWindowsを強制終了してください。 システムが操作できなくなったとき以外は行わないでください。強制終了を行うと、スリー プ/休止状態は無効になります。また、保存されていないデータは消失します。 強制終了したあと、電源を入れ直してください。

⒜ 以上の手順でも解決できない場合は、「Q 再起動や電源を入れ直しても、トラブルが解消しな い[\(22ペ](#page-22-0)ージ)」を確認してください。

## ⒬ **しばらく放置したら、画面が真っ暗になった**

⒜ 省電力機能が働いた可能性があります。

しばらくタッチパッド、マウス、キーボードなどを操作しないと、画面に表示される内容が 見えなくなる場合があります。これは省電力機能が動作したためで、故障ではありません。 実際には電源が入っていますので、電源スイッチを押さないでください。

[SHIFT ]キーを押すか、画面をタッチするか、タッチパッド、マウスなどを動かすと表示が復帰 します。

## **3** 37Bシステムとハードディスク/SSD

## ⒬ **パソコンが応答しなくなった**

- ⒜ アプリケーションを終了できない場合や、アプリケーションを終了してもトラブルが解消し ない場合は、パソコンを再起動するか、完全にシャットダウンしてください。
	- 参照▷再起動/完全にシャットダウンする

『パソコンで見るマニュアル 基本操作/セキュリティ編 2章 Windowsの操作について』

- タッチパッドやマウスなどで操作できない場合は、次の手順でキーボードを操作して再起動 してください。
- ①[CTRL] + [ALT ] + [DEL]キーを押す
- ②[TAB ]キーを数回押して画面右下の [電源] ( b) を選択し、 ENTER キーを押す
- ③表示されたメニューから、↑ ↓↓キーを操作して [再起動] を選択し、 ENTER キーを押す パソコンが再起動します。
- ⒜ Windows起動時に問題が起きた場合や、パソコンを再起動したり、完全にシャットダウンで きない場合は、電源スイッチを5秒以上押してWindowsを強制終了してください。 システムが操作できなくなったとき以外は行わないでください。強制終了を行うと、スリー プ/休止状態は無効になります。また、保存されていないデータは消失します。 強制終了したあと、電源を入れ直してください。
- ■システムが処理中の可能性があります。
	- システム処理中は、操作を受け付けない場合があります。操作によっては、システム処理中 はポインターが輪の形(○)になっています。システムの処理が終わるまで待ってから操作 してください。

#### <span id="page-22-0"></span>⒬ **再起動や電源を入れ直しても、トラブルが解消しない**

⒜ アプリケーションをインストールしてから、この問題が発生するようになった場合は、イン ストールしたアプリケーションがWindowsの動作に影響している可能性があります。 アプリケーションをアンインストールしてください。 参照▷アンインストール

『パソコンで見るマニュアル アプリの活用編 4章 アプリケーションを追加/削除する』

 $\bm{\mathrm{[A]}}$ 周辺機器を接続してから、この問題が発生するようになった場合は、接続した周辺機器が Windowsの動作に影響している可能性があります。

周辺機器を取りはずしてください。周辺機器によっては、周辺機器に付属のドライバーやア プリケーションをパソコンにインストールしている場合があります。これらのドライバーや アプリケーションもアンインストールしてください。

参照▷周辺機器の取り扱いについて『周辺機器に付属している説明書』

## 4 | タッチパネル

### **◯ 電源を入れたあと、タッチパネルが反応しない**

│A│タッチパネルに触れたまま電源を入れると、タッチパネルが一時的に反応しない場合があり ます。

タッチパネルに触れないで、しばらく待ってからお使いください。

## 5 | メッセージ

## ⒬**「システムの日付または時刻が無効です」と表示された**

│▲│日付と時刻を設定してください。

Windows Updateやアプリケーションのセットアップを行う場合は、正しい日付と時刻を設定 してから行ってください。

## ⒬ **次のようなメッセージが表示された**

● Insert system disk in drive. Press any key when ready」

- FNo bootable device Please restart system」
- システム(OS)が破損、またはハードディスク/SSDの内容が消去された可能性があります。 dynabook あんしんサポート 修理相談窓口に相談してください。 ■ 修理のお問い合わせについて「サービス&サポートのご案内 [\(38ペ](#page-38-0)ージ)」

## ⒬ **その他のメッセージが表示された**

⒜『使用しているシステムやアプリケーションに付属している説明書』を参照してください。

## **6** 40Bその他

## ⒬ **異常なにおいや過熱に気づいた!**

- ⒜ パソコン本体、周辺機器の電源を切り、電源コードの電源プラグをコンセントから抜いてく ださい。安全を確認し、バッテリーパック搭載モデルの場合はバッテリーパックをパソコン 本体から取りはずしてからdynabook あんしんサポート修理相談窓口に相談してください。 なお、お問い合わせの際には次のことを伝えてください。
	- 使用している機器の名称
	- 購入年月日
	- ●現在の状態(できるだけ詳しく連絡してください)
	- 参照▷修理のお問い合わせについて「付録3 サービス&サポートのご案内」

## ⒬ **甲高い音がする**

- ⒜ ハウリングを起こしています。
	- ハウリングとは、スピーカーから出た音がマイクに入り再びスピーカーに返されることで、 音が増幅し発生する高く大きな音のことです。
	- 使用するアプリケーションによっては、外部マイクとスピーカーとでハウリングを起こすこ とがあります。
	- 次の方法で調整してください。
	- 外部マイクをパソコン本体から遠ざける
	- ●パソコン本体の音量ボタン、音量ミキサー、または FN + F10キー/ FN + F11キー で音量を調整する
	- 参照▷スピーカーの音量調整
		- 『パソコンで見るマニュアル 機器の取り扱い編 2章 各部の取り扱い』
	- 使用しているソフトウェアの設定を変える

### ⒬ **パソコンの近くにあるテレビやラジオの調子がおかしい**

### │A│次の操作を行ってください。

- テレビ、ラジオの室内アンテナの方向を変える
- ●テレビ、ラジオに対するパソコン本体の方向を変える
- ●パソコン本体をテレビ、ラジオから離す
- ●テレビ、ラジオのコンセントとは別のコンセントを使う
- 受信機に屋外アンテナを使う
- 平行フィーダを同軸ケーブルに変える

### ⒬ **パソコンを初期状態に戻せなくなったときは**

│A│システムを復元するためのデータが破損、または誤って消去されている可能性があります。 また、市販のソフトウェアを使用してパーティションの構成を変更すると、パソコンを初期 状態に戻せなくなることがあります。 dynabook あんしんサポート 修理相談窓口に相談してください。 ■ 修理のお問い合わせについて「サービス&サポートのご案内 [\(38ペ](#page-38-0)ージ) 」

## ⒬ **操作できない原因がどうしてもわからない**

⒜「トラブルを解消するまでの流れ」を確認してください。 本書の「トラブルを解消するまでの流れ」では、トラブルを解決するための対処手順を説明 しています。ご確認ください。

参照▷「困ったときは[\(19ペ](#page-19-0)ージ)」のSTEP2以降

- ⒜ パソコン本体のトラブルの場合は、dynabook あんしんサポートに連絡してください。
- ⒜ OSやアプリケーションのトラブルの場合は、各アプリケーションのサポート窓口にお問い合 わせください。

■※※● OSやアプリケーションのお問い合わせ先『パソコンで見るマニュアル お問い合わせ先編』

⒜ 周辺機器のトラブルの場合は、各周辺機器のサポート窓口にお問い合わせください。 参照▷周辺機器のお問い合わせ先『周辺機器に付属している説明書』

## <span id="page-25-0"></span>3 パソコンを再セットアップするまでの流れ

パソコンの動作がおかしいと感じたときは、次の方法を実行してください。

### ■ウイルスチェック/セキュリティ対策を実行する

ウイルスチェック/セキュリティ対策ソフトをインストールしている場合は、パターンファ イルは、最新のものに更新しておいてください。

\*パターンファイルで対応していないウイルスは、駆除できない場合があります。

■■ ウイルスチェック/ヤキュリティ対策ソフト『パソコンで見るマニュアル 準備編 1章』

### ■周辺機器をすべて取りはずし、再度確認する

購入後に追加で増設した機器が原因の可能性があるため、それらを取りはずしてから再起 動してください。また、電源関連のトラブルの場合は、パソコンの電源を切り、電源コー ドとACアダプターをいったん取りはずし、再度取り付けてから起動し直してください。 参照▷周辺機器の取りはずし

『パソコンで見るマニュアル 機器の取り扱い編 1章 パソコンの準備』 『パソコンで見るマニュアル 機器の取り扱い編 2章 各部の取り扱い』

## ■システムの復元で以前の状態に復元する

「システムの復元」は、パソコンに問題が発生したときに、個人用のデータを失わずにパ ソコンを以前の状態に復元するための機能です。

参照▷「トラブルシューティング」について

『パソコンで見るマニュアル 基本操作/セキュリティ編 2章』

#### **Memo**

●購入時にプレインストールされていたアプリケーションやドライバーを誤って削除してしまっ た場合は、アプリケーションやドライバーの再インストールを行うことをおすすめします。 参照▷アプリケーションを追加/削除する『パソコンで見るマニュアル アプリの活用編』

それでも改善しない場合

#### パソコンをリセットする/初期状態に戻す

大切なデータはあらかじめバックアップをとってから、パソコンをリセット、または初期 状態に戻してください。

参照▶「パソコンをリセットする/初期状態に戻す [\(26ペ](#page-26-0)ージ)」

■ 裏表紙の「リセット/初期状態に戻すためのチェックシート」

## <span id="page-26-0"></span>4 11Bパソコンをリセットする/初期状態に戻す

パソコンをリセット/初期状態に戻すと、購入後にインストールしたアプリケーションや現 在の設定などは削除されます。

次のような場合で、どうしても改善する方法がないときに、パソコンをリセット、または初 期状態に戻してください。

- パソコンの動作が非常に遅くなった
- 周辺機器が使えなくなった
- ●ハードディスク/SSDにあるシステムファイルを削除してしまった
- ●コンピューターウイルスやスパイウェアなどに感染し、駆除できない\*1
- ●パソコンの調子がおかしく、いろいろ試したが解消できない
- dvnabook あんしんサポートに相談した結果、「初期状態に戻す必要がある」と診断された \*1 ウイルスチェック/セキュリティ対策ソフトが正常に起動できない場合など、状態によってはウイ ルスチェックができない場合があります。

この操作を始めると、途中で中止したり、パソコンの電源を切ることができません。時間が かかりますので、時間の余裕をもって行ってください。

- **お願い│●** 市販のソフトウェアを使用してパーティションの構成を変更すると、パソコンを初期状態に戻せな くなることがあります。
	- ユーザー名が初期状態に戻した後と異なる場合、バックアップをとったデータが復元できない場合 があります。初期状態に戻す前にユーザー名を控えてください。
	- この操作は、ユーザー権限にかかわらず、誰でも実行できます。誤ってほかの人に操作されないよ う、スーパーバイザーパスワードやユーザーパスワードを設定しておくことをおすすめします。 ★照▶ スーパーバイザーパスワードやユーザーパスワード

『パソコンで見るマニュアル 基本操作/セキュリティ編 4章 セキュリティ』

## <span id="page-27-0"></span>1 23Bパソコンをリセット/初期状態に戻す方法について

パソコンをリセット/初期状態に戻す方法には、次の種類があります。

- ●個人用ファイルを保持してリセットする方法
- 初期状態に戻す方法
	- ハードディスク/SSDから行う方法
	- あらかじめ作成しておいた回復ドライブから行う方法

通常は、個人用ファイルを保持してリセットしてください。 それでもトラブルが解消しない場合は、初期状態に戻してください。

## **1** 41B個人用ファイルを保持してリセットする方法

個人用ファイルを保持したまま、パソコンをリセットします。

#### ■消去される内容

個人用ファイルを保持してリセットすると、次のものが消去されます。

● 本製品を購入後にインストールしたアプリケーション(「Microsoft Store」からインストー ルしたアプリケーションを含む)

たとえば、プレインストールされていないプリンタードライバーなど

- アプリケーションの設定
- ●本製品向けに用意された更新モジュール

### ■消去されない内容

- [ドキュメント]、[ピクチャ]、デスクトップ上のデータなど
- 本製品にプレインストールされているアプリケーション
- ユーザーアカウント
- インターネットや無線LAN/モバイルネットワークの接続設定
- デスクトップの設定 (テーマや壁紙)
- [設定] の個人用設定
- Windows Updateによる更新モジュール

## **2** 42B初期状態に戻す方法

お客様が作成したデータや、購入後にインストールしたアプリケーション、現在の設定など をすべて削除し、初期状態に戻します。

ハードディスク/SSD内に保存されているデータ(文書ファイル、画像・映像ファイル、メー ルやアプリケーションなど)はすべて消去され、設定した内容(インターネットやメールの 設定、Microsoft アカウントのPINやパスワードなど)も、初期状態に戻ります。

通常はハードディスク/SSDから初期状態に戻してください。 ハードディスク/SSDから初期状態に戻せない場合などに、回復ドライブから初期状態に戻す ことをおすすめします。 回復ドライブは、あらかじめ作成しておく必要があります。

参照▷回復ドライブの作成『パソコンで見るマニュアル 準備編』

## <span id="page-28-0"></span>2 パソコンをリセット/初期状態に戻す流れ

パソコンをリセット/初期状態に戻す場合は、次のような流れで作業を行ってください。

![](_page_28_Picture_160.jpeg)

## <span id="page-29-0"></span>3 パソコンをリセット/初期状態に戻す前に準備すること

パソコンをリセット/初期状態に戻す前に、次の準備と確認を行ってください。

#### **準備するもの**

リセット/初期状態に戻すためのチェックシートを印刷したもの 参照▷裏表紙の「リセット/初期状態に戻すためのチェックシート」

## **必要に応じて、データのバックアップをとる**

次のようなデータは、必要に応じて記録メディア(CD/DVDやUSBフラッシュメモリなど) にバックアップをとってください。

\*CD/DVD/ブルーレイディスクにバックアップをとる場合、外付けの書き込み可能なCD/DVD/ブ ルーレイディスクドライブ(市販品)が必要です。

ただし、すべての外付けCD/DVD/ブルーレイディスクドライブでの動作を保証するものではあり ません。

- [ドキュメント]、[ピクチャ] などのデータ
- ●購入後にデスクトップに保存したデータ
- インターネットの「お気に入り]のデータ
- メール送受信データ
- メールアドレス帳
- プレインストールされているアプリケーションのデータやファイル
- ●購入後にインストールしたアプリケーションのデータ
- ●購入後に作成したフォルダーとファイル

システムファイルを削除した場合は、バックアップをとることができません。また、リセッ ト/初期状態に戻しても、ハードディスク/SSDに保存されていたデータは復元できません。 ■ メール送受信データ、メールアドレス帳のバックアップについて

- 
- 『メールソフトに付属している説明書』 参照▷その他のデータのバックアップについて

『パソコンで見るマニュアル 基本操作/セキュリティ編 2章 Windowsの操作について』

### **アプリケーションのセットアップ用記録メディアを確認する**

購入後に追加でインストールしたアプリケーション、プリンターなどの周辺機器のドライバー は、パソコンをリセット/初期状態に戻したあとに再度インストールする必要があります。 これらをインストールするための記録メディアが、お手元にあることを確認してください。 また、アプリケーションによっては、認証キーの番号などが必要です。あらかじめ確認して ください。

## **Officeの確認を行う**

Officeで使用したMicrosoft アカウントとパスワードを控えておいてください。 パソコンをリセット/初期状態に戻したあと、Officeを使用する際にサインインが必要です。

#### **各種設定を確認する**

ウイルスチェック/セキュリティ対策ソフトなど、セットアップ時に認証キーの入力が必要 なアプリケーションは、認証キーの番号を控えておいてください。設定項目や認証キーの番 号などの確認方法は、各アプリケーションのヘルプを参照するか、サポート窓口にお問い合 わせください。

「初期状態に戻す」場合は、インターネットやLANの設定、Windowsサインイン時のアカウン ト名などの設定項目を控えておいてください。

その他、必要に応じて、アプリケーションの設定を控えておいてください。

#### **無線通信機能がONであるか確認する**

無線通信機能がONであることを確認してください。 無線通信機能は、次の手順でONにできます。 ①通知領域の アイコンをクリックする ②「機内モード]をクリックして、オフに切り替える 参照▷『パソコンで見るマニュアル 機器の取り扱い編 2章 各部の取り扱い』

#### **周辺機器を取りはずす**

プリンターなどの周辺機器は取りはずしてください。このとき、パソコン本体の電源を切っ てから行ってください。

参照▷機器の取りはずし 『パソコンで見るマニュアル 機器の取り扱い編 1章 パソコンの準備』 『パソコンで見るマニュアル 機器の取り扱い編 2章 各部の取り扱い』

## お願い バソコンをリセット/初期状態に戻すときの注意

- 周辺機器は接続しないでください
	- リセット/初期状態に戻す作業が完了するまでは、プリンター、マウスなどの周辺機器は接続し ないでください。
- 途中で電源を切らないでください
	- リセット/初期状態に戻す作業の途中で電源スイッチを押したり電源コードを抜くと、故障や起 動できない原因になり、修理が必要となることがあります。
- 操作は時間をあけないでください
	- リセット/初期状態に戻す作業中にキーボードの操作が必要な画面があります。時間をあけない で操作を続けてください。しばらく入力装置(タッチパッドやキーボードなど)を操作しないと、 画面に表示される内容が見えなくなる場合があります。これは省電力機能が動作したためで、故 障ではありません。

もう一度表示するには、「SHIFT まーを押すか、画面をタッチするか、タッチパッドなどをさわっ てください。

キーやタッチパッドなどでは復帰しない場合は、電源スイッチを押してください。

## <span id="page-31-0"></span>相人用ファイルを保持してリセットする方法

次の操作は、管理者のユーザーアカウントで行う必要があります。

- **Memo│●** 記録メディアをセットしていない状態で実行してください。 セットされていると、 エラーになる場 合があります。
	- ①電源コードとACアダプターを接続する
	- ②「スタート〕ボタン(■)をクリックする
	- ③[設定]をクリックする
	- ④[システム] → [回復] をクリックする
	- ⑤[このPCをリセット]で[PCをリセットする]をクリックする
	- ⑥[個人用ファイルを保持する]をクリックする
	- ⑦[Windowsを再インストールする方法を選択します。]画面が表示された場合は、[ローカル 再インストール] をクリックする
	- ⑧設定を変更しないで、[次へ]をクリックする
	- ⑨[リセット]をクリックする

以降は、画面の指示に従って操作してください。 この操作が終わるまで、絶対に電源を切らないでください。

## <span id="page-31-1"></span>**5 |ハードディスク/SSDから初期状態に戻す方法**

次の操作は、管理者のユーザーアカウントで行う必要があります。

**Memo│●** 記録メディアをセットしていない状態で実行してください。 セットされていると、 エラーになる場 合があります。

● [キャンセル] ボタンが無い画面で操作を中断したい場合は、 [オプションの選択] 画面が表示され るまで (←) ボタンをクリックし、[PCの電源を切る] ボタンをクリックしてください。 ボタンが表示されていない場合は、[キャンセル]ボタンが表示されるまで操作を進めてから [キャンセル]ボタンをクリックしてください。

- ①電源コードとACアダプターを接続する
- ②[スタート]ボタン( | )をクリックする
- ③[設定] をクリックする
- ④[システム]→[回復]をクリックする
- ⑤[PCの起動をカスタマイズする]の[今すぐ再起動]をクリックする
- ⑥[今すぐ再起動]をクリックする
- ⑦[トラブルシューティング]をクリックする
- ⑧[このPCを初期状態に戻す]をクリックする
- ⑨[すべて削除する]をクリックする
- ⑩「ローカル再インストール]をクリックする
- ⑪[ファイルの削除のみ行う]をクリックする
- ⑫「初期状態に戻す] ボタンをクリックする 画面下部に進行状況がパーセントで表示されます。セットアップ画面が表示されるまで、 何も操作する必要はありません。そのまましばらくお待ちください。 また、この間は絶対に電源を切らないでください。 ⑬セットアップ画面が表示されたら、Windowsのセットアップを行う
- 参照▷Windowsセットアップ『スタートアップガイド』

## <span id="page-32-0"></span>6 28B回復ドライブから初期状態に戻す方法

次の操作は、管理者のユーザーアカウントで行う必要があります。 回復ドライブは、あらかじめ作成しておく必要があります。 参照▷回復ドライブの作成『パソコンで見るマニュアル 準備編』

**Memo│●** 回復ドライブ以外の記録メディアをセットしていない状態で実行してください。セットされている と、エラーになる場合があります。

● [キャンセル] ボタンが無い画面で操作を中断したい場合は、 [オプションの選択]画面が表示され るまで ⊙ボタンをクリックし、[PCの電源を切る]ボタンをクリックしてください。 ◎ボタンが表示されていない場合は、[キャンセル]ボタンが表示されるまで操作を進めてから [キャンセル]ボタンをクリックしてください。

- ①電源コードとACアダプターを接続する
- ②[SHIFT ]キーを押しながら「シャットダウン]をクリックして電源を切る(Windowsが起動 している場合)

参照▷電源の切りかた『パソコンで見るマニュアル 基本操作/セキュリティ編』

- タブレットのみで使用するモデルの場合は、次の手順で電源を切ってください。
	- 1. 「スタート〕ボタン(■) をタップする
	- 2. [設定]をタップする
	- 3. 「システム〕→「回復〕をタップする
	- 4. [PCの起動をカスタマイズする]の「今すぐ再起動]をタップする
	- 5. [今すぐ再起動]をタップする
	- 6. [PCの電源を切る]をタップする
- ③USBコネクタに回復ドライブ(USBフラッシュメモリ)を接続する
- ④ 電源スイッチを押し、すぐに [F12]キーを押す [Boot Menu]画面が表示されます。 タブレットのみで使用するモデルの場合は、電源スイッチを押し、すぐに音量大(+)ボ タンを押しながら、電源スイッチを押し続けてください([Boot Menu]画面が表示される まで)。
- ⑤ USBフラッシュメモリを示す項目 ([EFI USB Device] など) を ↑ または ↓ キーで選択 し、[ENTER]キーを押す タブレットのみで使用するモデルの場合は、USBフラッシュメモリを示す項目([EFI USB
- Device]など)をタップしてください。
- ⑥[日本語(日本)]をクリックする
- ⑦[Microsoft IME]をクリックする
- ⑧ [ドライブから回復する] をクリックする
- ⑨[ファイルの削除のみ行う]をクリックする
- ⑩[回復]ボタンをクリックする 画面下部に進行状況がパーセントで表示されます。セットアップ画面が表示されるまで、 何も操作する必要はありません。そのまましばらくお待ちください。 また、この間は絶対に電源を切らないでください。
- ⑪ セットアップ画面が表示されたら、Windowsのセットアップを行う
- 参照▷Windowsセットアップ『スタートアップガイド』

## <span id="page-33-0"></span>7 29Bパソコンを初期状態に戻したあとは

周辺機器の接続、ウイルスチェック/セキュリティ対策ソフトの設定や更新、メールの再設 定などを行ってください。

■ 詳細について「パソコンをリセット/初期状態に戻す流れ [\(28ペ](#page-28-0)ージ) 」

**Memo|●** 一部のアプリケーションは、パソコンをリセット/初期状態に戻した後に再インストールをする必 要があります。

参照▷アプリケーションの再インストール

『パソコンで見るマニュアル アプリの活用編 4 章 アプリケーションを追加/削除する』

## <span id="page-33-1"></span>1 ↓バックアップをとったデータを復元する

バックアップをとっておいたデータを使いたい場合は、バックアップをとった記録メディア からデータを読み込んでください。

## ■[ドキュメント]、[お気に入り]のデータや、その他のファイルやフォルダーなど

バックアップをとったデータを復元してください。

■■ メール送受信データ、メールアドレス帳の復元について『メールソフトに付属している説明書』

## <span id="page-34-0"></span>付録

## <span id="page-34-1"></span>1 12Bご使用にあたってのお願い

本書で説明している機能のご使用にあたって、知っておいていただきたいことや守っていた だきたいことがあります。次のお願い事項を、本書の各機能の説明とあわせて必ずお読みく ださい。搭載されている機能やアプリケーションは、ご購入のモデルにより異なります。

## **1** 44B電源コード、ACアダプターの取り扱いについて

- 電源コードやケーブルは束ねずに、ほどいた状態で使用してください。ご使用時は、あら かじめ『安心してお使いいただくために』に記載されている記述をよく読み、必ず指示を 守ってください。
- 電源コードやACアダプターを持ち運ぶときには、下の図のように正しくケーブルを束ねて ください。

![](_page_34_Picture_6.jpeg)

電源コード、ACアダプターは、購入されたモデルにより形状が異なります。

## <span id="page-34-2"></span>2 みバッテリーの使用/充電について

#### **バッテリーを使用するにあたって**

●バッテリー駆動で使用しているときは、バッテリーの残量に十分注意してください。バッ テリーを使いきってしまうと、メモリに記憶されていた内容はすべて消えます。バッテリー を使い切る前に電源コードとACアダプターを接続してバッテリーを充電してください。

## **バッテリーを充電するにあたって**

●バッテリーは5~35℃の温度で充電してください。この温度から外れた場合、一時的に充電 を停止したり、正常に充電されないことがあります。

【参考資料】

一般社団法人 電子情報技術産業協会の「ノートパソコンやタブレットのバッテリに関する 基礎知識」について

<http://home.jeita.or.jp/cgi-bin/page/detail.cgi?n=121&ca=14>

## **3 周辺機器について**

## **パソコン本体への機器の取り付け/取りはずしについて**

- 取り付け/取りはずしの方法は機器によって違います。次のことを守ってください。守ら なかった場合、故障するおそれがあります。
	- ホットインサーションに対応していない機器を接続する場合は、必ずパソコン本体の電 源を切ってから作業を行ってください。ホットインサーションとは、電源を入れた状態 で機器の取り付け/取りはずしを行うことです。
	- 適切な温度範囲内、湿度範囲内であっても、結露しないように急激な温度変化を与えな いでください。冬場は特に注意してください。
	- ほこりが少なく、直射日光のあたらない場所で作業をしてください。
	- 極端に温度や湿度の高い/低い場所では作業しないでください。
	- 静電気が発生しやすい環境(乾燥した場所やカーペット敷きの場所など)では作業をし ないでください。
	- 本製品を分解、改造すると、保証やその他のサポートは受けられません。
	- パソコン本体のコネクタにケーブルを接続するときは、コネクタの上下や方向を合わせ てください。
	- パソコン本体のコネクタにケーブルを接続した状態で、接続部分に無理な力を加えない でください。

## 4 | 技術基準適合について

● 瞬時電圧低下について

この装置は、一般社団法人 電子情報技術産業協会の定めたパーソナルコンピューターの瞬 時電圧低下対策のガイドラインを満足しております。しかし、ガイドラインの基準を上回 る瞬時電圧低下に対しては、不都合を生じることがあります。

以下の項目のうち、ご購入のモデルの対象となる項目は、『パソコンで見るマニュアル 機器 の取り扱い編 付録』に記載されています。

- 高調波対策について
- 電波障害自主規制について

## <span id="page-36-0"></span>アプリケーションのお問い合わせ先

本製品に用意されているアプリケーションのお問い合わせ先は次のとおりです。 \*2023年9月現在の内容です。

各社の事情で、受付時間などが変更になる場合があります。

参照▷本書に記載している以外のアプリケーションのお問い合わせ先について 『パソコンで見るマニュアル お問い合わせ先編』

用意されているアプリケーションはご購入のモデルにより異なります。

## ■Excel / Outlook / PowerPoint / Word

上記Office製品を初めてご利用する際、インターネット接続環境およびMicrosoft アカウント でのサインインが必要です。

Office製品についてご不明な点は、下記までお問い合わせください。

## 日本マイクロソフト株式会社 マイクロソフトサポート受付窓口

サポートサイト :https://aka.ms/online マイクロソフトサポートの利用方法(ホームユーザ向け) :https://aka.ms/csjp サポート有効期間:サポートライフサイクル期間内 ※サポートライフサイクルについては、 [http://support.microsoft.com/lifecycle/search/をご確認ください。](http://support.microsoft.com/lifecycle/search/%E3%82%92%E3%81%94%E7%A2%BA%E8%AA%8D%E3%81%8F%E3%81%A0%E3%81%95%E3%81%84)

### <サポートWebサイト>

Office製品に関する情報やお問い合わせ情報などにつきましては、下記Webサイトもご確認く ださい。下記アドレスをワンボックス(アドレスバー)に直接入力いただければ、Webサイ トにアクセスできます。

## ●Office製品情報:

製品の機能や使い方などの製品情報 <https://support.microsoft.com/ja-jp/office>

## ●Microsoft アカウントについて:

Microsoft アカウントの登録方法や便利な使い方などについては、下記のサイトをご覧ください。 <https://support.microsoft.com/ja-jp/account>

## ●Officeのセットアップについて:

製品を使い始めるときのセットアップについては、下記のサイトをご確認ください。 https://aka.ms/jpsetup

## **●サポート情報:**

製品に関するお問い合わせやサポート情報については、下記のサイトをご確認ください。 <https://office.com/jppipcsupport>

## ■ウイルスバスター クラウドTM90日版

## トレンドマイクロ株式会社 ウイルスバスターTMサービスセンター

![](_page_37_Picture_81.jpeg)

## ■筆ぐるめ for dynabook

## 富士ソフト株式会社 筆ぐるめ インフォメーションセンター

![](_page_37_Picture_82.jpeg)

## <span id="page-38-0"></span>3 サービス&サポートのご案内

「PCサポートページ(dynabook)」https://dynabook.com/assistpc/pg \*2023年10月現在の内容です。最新情報はホームページをご覧ください。

当社のサポート対応は、お問い合わせの内容や手段によって、窓口が分かれています。次の 表で相談内容や手段を選び、各問い合わせ先を示すマークを確認してから、以降のページで 各問い合わせ先の説明をお読みください。

![](_page_38_Picture_100.jpeg)

![](_page_39_Picture_157.jpeg)

\*1 モデルによっては、メモリの交換・増設そのものができなかったり、メモリの交換・増設を依頼す る必要がある場合があります。

■■ 『パソコンで見るマニュアル 機器の取り扱い編 1章 1-2 タブレット背面図』の「お願い」

\*2 充電機能が低下した場合、ご使用のモデル(バッテリーパック搭載モデル/バッテリーパック内蔵 モデル)によって、対応窓口が異なります。

参照▷ご使用のモデルの確認『本書の表紙』

\*3 個人向けと企業向けでは、バッテリーパック交換の申し込み先が異なります。

#### ■お電話でのスムーズな問い合わせのコツ

- 1. ご使用のPCの型番をご確認ください。型番は、製品に付属の保証書、[システム情報]画面、 または本体底面/背面などの表示でご確認いただけます。 [システム情報]画面は、次の方法で確認できます。
	- ①[スタート]ボタン( )おをクリックする
	- ②[すべてのアプリ]→ [dynabook サポートユーティリティ]をクリックする ③画面左側の[システム情報]をクリックする
- 2. どのような症状が起こりましたか?エラーメッセージなどは表示されましたか?
- 3. その症状はどのような操作をしたあと、発生するようになりましたか?
- 4. 修理相談の場合は保証期間(保証書記載)をご確認ください。
- 5. 事前にお客様登録 (https://cocoromembers.jp.sharp)をおすすめします。

### ■各問い合わせ先について\*電話・FAX番号のお間違いにご注意ください。

**dynabook** あんしんサポート使いかた相談窓口 使いかた 相談

使いかた、技術的な相談などの電話によるお問い合わせ窓口です。

1. お問い合わせの前に、お買い上げの製品を「COCORO MEMBERS」にご登録(お客様登録) ください。

使いかた相談窓口のご利用には、「COCORO MEMBERS」へのご登録(お客様登録)が必要 です。

参照▷「COCORO MEMBERS」への登録方法

『パソコンで見るマニュアル 準備編 1章 6 お客様登録(COCORO MEMBERS)の手続き』

2. ご購入日から5年経過後のお問い合わせは有料です。 ご購入日から5年間、サポート料金は無料でお問い合わせいただけます。ご購入日から5年 経過後のご利用は有料になります。

• ご購入日から5年以内のサポート料金:無料

• ご購入日から5年経過後のサポート料金: 有料 (詳しくはdynabook.comをご覧ください) https://dynabook.com/assistpc/techsupport/dial2016.htm 1件はお電話での回数ではなく、1つのご質問内容を1件といたします。1回のお電話の中 に複数ご質問が含まれる場合、ご質問内容ごとに料金がかかります。 お電話をいただいた際には、まずご質問の概要を確認後、必ず料金を事前に提示させて いただきお客様のご同意をいただいたうえでサービスを提供させていただきます。

3. お電話いただく際には、「発信者番号通知」をお願いいたします。

[固定電話から]0120-97-1048(通話料無料)

[携帯電話から] 0570-66-6773 (通話料お客様負担)

海外からの電話・一部のIP電話など上記電話番号をご利用になれない場合:043-298-8780 受付時間:9:00-18:00(休業日:12/31~1/3) (通話料お客様負担)

#### 遠隔支援サービス 遠隔支援 サービス

https://dynabook.com/assistpc/pg/rm.htm

電話サポートのスタッフがインターネット経由で、あなたのPC画面を確認しながら操作のお 手伝いやトラブルを解決するサービスです。

#### 当社ホームページ「**dynabook.com**」で公開しているよくあるご質問と回答 FAQ<sup>1</sup>

https://dynabook.com/assistpc/pg/faq.htm

「dynabook あんしんサポート」にお問い合わせが多い内容についてランキング形式で紹介し ています。

[https://dynabook.com/assistpc/faq\\_search/faq\\_ranking\\_call.htm](https://dynabook.com/assistpc/faq_search/faq_ranking_call.htm)

#### **dynabook** 集中修理センター(**dynabook** あんしんサポート修理相談窓口) 修理

故障診断や修理受付の電話相談窓口です。 [固定電話から]0120-97-1048(通話料無料) [携帯電話から] 0570-66-6773 (通話料お客様負担) 海外からの電話・一部のIP電話など上記電話番号をご利用になれない場合:043-298-8780 (通話料お客様負担) 受付時間:9:00-18:00(休業日:12/31~1/3)

#### **dynabook** 集中修理センター PO i-repair

https://dynabook.com/assistpc/pg/rc.htm 個人・家庭向け国内仕様本製品の修理相談サービスです。

自己診断Q&A 本当に故障かわからないとき https://dynabook.com/assistpc/pg/rsc.htm インターネットからの修理のお申し込み https://dynabook.com/assistpc/pg/rir.htm 修理状況の確認(携帯からアクセス可能) [http://pcrepair.jp](http://pcrepair.jp/)

![](_page_41_Picture_3.jpeg)

## ■企業のお客様の本製品(国内仕様)修理依頼は法人向け修理・サポートダイヤル

https://dynabook.com/assistpc/repaircenter/b2b/shuuri\_houjin.htm 電話番号:0120-335-660(フリーダイヤル) ※フリーダイヤルがご利用できない場合は03-6631-5469(通話料お客様負担) 受付時間:9:00~17:30(土・日・祝日・年末年始・当社指定休業日を除く) FAX:0120-666-782(フリーダイヤル)

## **ILW**サポート(海外保証・制限付) €IIW≜

https://dynabook.com/assistpc/pg/ilw.htm

ILW (International Limited Warranty)は、日本国内で購入された対象PCが、保証期間中に海 外で故障した場合に、修理サービスを提供するものです。本サービスは、保証書にILWマーク がついた製品が対象です。保証期間を過ぎた本製品については、有料修理サービスがござい ます。

ホームページからの修理申し込み[:https://dynabook.com/assistpc/pg/ilw.htm](https://dynabook.com/assistpc/pg/ilw.htm)

電話番号:

「海外から】81-43-298-8780 (通話料お客様負担)

[固定電話から]0120-97-1048(通話料無料)

[携帯電話から] 0570-66-6773 (通話料お客様負担)

一部のIP電話など上記電話番号をご利用になれない場合:043-298-8780(通話料お客様負担) 受付時間:9:00-18:00(休業日:12/31~1/3)

※サービスの形態・制限事項・注意事項やILW対象地域の詳細などはホームページでご確認く ださい。

## ILW対象地域

カナダ、アメリカ、アイスランド、アイルランド、イギリス、イタリア、オーストリア、オランダ、ギリシャ、ス イス、スウェ−デン、スペイン、チェコ、デンマ−ク、ドイツ、ノルウェー、ハンガリー、フィンランド、フラン ス、ベルギー、ポルトガル、モナコ、リヒテンシュタイン、ルクセンブルク、南アフリカ、オ−ストラリア、 ニュージーランド、アラブ首長国連邦、韓国、シンガポ−ル、中国、台湾、香港 ※準州などを除く

#### **AC**アダプター、電源コード、バッテリーパックなどの付属品の購入窓口 窓口

https://dynabook.com/assistpc/pg/ac.htm

#### バッテリー バッテリーパックの交換(バッテリーパック内蔵モデルのみ) パック交換

充電機能が低下した場合は、バッテリーパックの交換を依頼してください。 バッテリーパックの交換は、保証期間内でも有料になります。

●バッテリーパック交換(個人)

dynabook あんしんサポート修理相談窓口にご連絡ください。

●バッテリーパック交換(企業) 営業担当にご連絡ください。

PCリサイクルのご相談(個人) リサイクル 個人

## ●PCリサイクルマークがある場合

「PCリサイクルマーク」のある製品は、当社での回収・再資源 化のためのリサイクル料金が含まれています。 個人・家庭からの使用済み当社製パソコンを廃棄するときは、 dynabook リサイクルセンターへお申し込みください。なお、 お申し込み時には排出されるパソコンの型番、製造番号をご 確認いただき、申し込みをお願いいたします。

![](_page_42_Picture_8.jpeg)

<PCリサイクルマーク>

## 回収申し込み・お問い合わせ先:dynabook リサイクルセンター

<https://dynabook.com/assistpc/pg/reh.htm> 電話番号:043-303-0200 受付時間:10:00~17:00(土・日・祝日、当社指定の休日を除く) FAX:043-303-0202 出荷時に添付されていた標準添付品(マウス、キーボード、スピーカー、ケーブルなど)が 同時に排出された場合は、パソコンの付属品として併せて回収します。ただし、周辺機器(プ リンターほか)、マニュアル、DVD-ROM媒体は対象外です。

## 回収・再資源化対象機器

対象(当社製パソコン):ノートパソコン本体/デスクトップパソコン本体/ブラウン管(CRT) ディスプレイ/液晶ディスプレイ/ディスプレイ一体型パソコン

## ●PCリサイクルマークがない場合

2003年9月末日までに当社から出荷された「PCリサイクルマーク」のない「個人・家庭向けパ ソコン」については、回収・再資源化に関する費用を、排出の際にお客様に料金をご負担し ていただきます。

料金につきましては、dynabook リサイクルセンターまでお問合せください。

リサイクル **PC**リサイクルのご相談(企業)**dynabook IT**機器リサイクルセンター 企業

電話番号:044-555-1214

受付時間:9:00~12:00、13:00~17:00(土・日・祝日、当社指定の休日を除く) FAX:044-555-3220(24時間受付)

●事業系(企業・法人)の使用済みパソコン回収・リサイクルのホームページ https://dynabook.com/assistpc/pg/reb.htm

## dynabook あんしん点検 (有料) の申し込み

https://dynabook.com/assistpc/pg/at.htm

点検

PC全体の機能点検に加え、日常お手入れできないPC内部の清掃やウイルスに感染していない か点検を行います。

有料の**PC**遠隔レッスンサービス/**PC**遠隔代行サービス/**dynabook** 延長保証サービス 有料

- ・PC遠隔レッスンサービス 個別指導で気軽にレッスン!年賀状、招待状作成のお手伝いをさせていただきます。
- ・PC遠隔代行サービス 周辺機器を買ったけど接続設定が面倒!信頼の技術力で、おうちにいながら遠隔設定いた します。

https://dynabook.com/assistpc/pg/pay.htm

・dynabook 延長保証サービス

メーカー無償保証を延長する「dynabook あんしん延長保証」と、さらにメーカー保証で は対象とならない落下、水こぼし、破損、落雷等の損傷もカバーする「dynabook プレミ アム保証」をご用意しています。

[https://dynabook.com/assistpc/encho/index\\_j.htm](https://dynabook.com/assistpc/encho/index_j.htm)

#### dynabook データ復旧センター (有料) のご案内  $7 - 4$ 復旧

https://dynabook.com/assistpc/pg/rdata.htm

突然起きるハードディスクの故障や、操作ミスによるデータ消失などのトラブルから大切な データを復旧いたします。※お客様に著作権のないデータはサービス対象外となります。

#### dynabook データ復旧センター

論理障害・軽度の物理障害の際、読み取り可能なフォルダーをDVD-RやUSBメモリなどにバッ クアップいたします。

※データ量が4.7GB以下の場合はDVD-Rに、4.7GB以上32GB以下の場合はUSBメモリに、32GB 以上の場合はUSB接続型の外付けハードディスクドライブに格納いたします。

## 【個人のお客様】

電話番号:043-277-9270(通話料お客様負担) 受付時間:9:00~18:00(休業日:12/31~1/3)

### 【企業のお客様】

電話番号:0120-335-660(フリーダイヤル) ※フリーダイヤルがご利用できない場合は03-6631-5469(通話料お客様負担) 受付時間:9:00~17:30(土・日・祝日・年末年始・当社指定休業日を除く) FAX:0120-666-782(フリーダイヤル)

#### dynabook 訪問サポート (有料) \*個人のお客様向け 訪問 サポート

https://dynabook.com/assistpc/pg/pcs.htm

訪問スタッフがお客様先までおうかがいして、パソコンの接続設定やアプリケーションの設 定を行います。

## 日本PCサービス株式会社

電話番号:0120-1048-49/受付時間:9:00~21:00 年中無休

#### キューアンドエー株式会社

電話番号:0120-577876/受付時間:10:00~19:00 年中無休(年末年始を除く)

![](_page_44_Picture_4.jpeg)

## 「COCORO MEMBERS」お客様登録のお願い

当社では、お客様へのサービス・サポートのご提供の充実をはかるために 「COCORO MEMBERS」のご登録をお願いしております。

登録用ホームページ: [https://cocoromembers.jp.sharp](https://cocoromembers.jp.sharp/)

![](_page_46_Picture_3.jpeg)

左記のQRコードで登録用ホーム ページにアクセスできます。

- 本書の内容は、改善のため予告なしに変更することがあります。
- 本書の内容の一部または全部を、無断で転載することは禁止されています。
- 落丁、乱丁本は、お取り換えいたします。 dynabook あんしんサポートにお問い合わせください。

Kシリーズ、KZシリーズ

## 取扱説明書

2023年10月 GM9045363210

発行 Dynabook株式会社 〒135-8505 東京都江東区豊洲5-6-15(NBF豊洲ガーデンフロント)

ALL RIGHTS RESERVED

© 2023 Dynabook Inc. カランド アンチュート しゃく 無断複製および転載を禁ず

## <span id="page-47-0"></span>リセット/初期状態に戻すためのチェックシート

パソコンの回復やリセットを行う際は、次の説明をお読みになり、消去されるデータやアプ リケーションをご確認のうえ、順番に作業を行ってください。 参照▷各項目の詳細 2章の 3、4

#### ■リセット/初期状態に戻す前に、次の方法を実行してみる

![](_page_47_Picture_153.jpeg)

## ■リセット/初期状態に戻す前にすること

![](_page_47_Picture_154.jpeg)

## ■リセット/初期状態に戻すための作業と、その後にすること

![](_page_47_Picture_155.jpeg)